# Student Registration Guide: Grades 6–12

1. Visit flvs.net and click "Enroll" in the top right navigation

### 2. Enrollment pop-up window:

• Select "Grades K-12" next to FLVS Flex

# 3. How to enroll page:

• Select "Enroll in 6-12"

#### 4. Customize your catalog:

- Choose your county
- Select your student type

## 5. Browse courses:

- Select the "High School" or "Middle School" tab to view course offerings
- Click on desired course to view more details, such as Description, Topics and Concepts, Prerequisites, and more
- Select "Add to Backpack" to enroll or "Return to Course List" to go back

## 6. Review your backpack:

- To enroll in additional courses, click "Add Courses" and follow the same process
- You will be able to select your semesters and preferred placement date in a later screen

#### 7. Log in or create an account

#### New students:

- Click "Create an Account"
- Create your username and password
- Input an email address you regularly check
- Click "Continue"
- Write down your Username and Password

#### Returning students:

- If you have an existing login, input your username and password
- Returning students, please skip to step #11

#### 8. Complete your student information:

• Complete all the fields onscreen, including Personal, Demographic, Phone, and Address

#### 9. Complete your parent/guardian information:

• Complete all the fields on the screen, including Personal, Phone, and Address

#### 10. Confirm account information:

- Review Student and Parent Information
- Click the pencil icon to make changes

#### 11. Follow the prompts by selecting:

• How you heard about FLVS and your reason for taking these classes

# 12. Review the student and parent/guardian

#### commitments:

• Check the appropriate boxes

### 13. Sign media release (parent/guardian):

- Review the media release statements
- Select opt in preference
- Type your name

### 14. Register for courses:

- Review courses and credit hours
- Select your desired semesters
- Select your Preferred Placement Date *This is when the process begins to place you with your teacher, not necessarily the date you will start your course*
- Select your desired schools
- *You may be asked to alter your course selection based on your student type:*
	- » Public school students: 3 course limit
	- » Private school students: 6 course limit
	- » Homeschool students: 6 course limit

#### 15. Confirm prerequisites and school choice

- Click "Confirm" or "Cancel" to confirm prerequisites
- Check appropriate box and click "Continue" or "Change Selection" to confirm school choices

#### 16. Submit enrollment:

- Review your course enrollments
- Click "Submit Enrollment" To print a copy of your enrollments, click the printer icon

#### 17. Complete your registration:

To finalize registration, Florida Residency must be verified and your child's courses must be approved

• Click "Login to FLVS" and follow the steps listed in the email (Email sent to parent/guardian email address input during registration)

Florida residency (homeschool and private school only):

Upload proof of residency document (list of approved documents will be provided

#### Course Approval:

- » Home Education: Please contact your District Home Education Office to submit your notice of intent to homeschool.
- » Public, Private, or Charter School: Please contact your school for approval.

#### Thank you for enrolling in FLVS Flex.

If you have questions or need assistance, please visit flys.net/contact or call 407-513-3587.

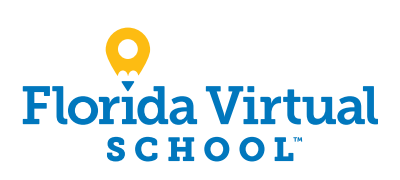

# Student Registration Guide: Grades Kindergarten–5

1. Visit flvs.net and click "Enroll" in the top right navigation

#### 2. Enrollment pop-up window:

• Select "Grades K-12" next to FLVS Flex

#### 3. How to enroll page:

• Select "Enroll in K-5"

#### 4. Registration portal:

- If you have an existing parent account, click "Returning Students"
- If not, click "New Student"

## 5. Provide student details and select courses:

- Select your child's school type
- Select your child's county
- Select your child's school name
- Select your child's course(s)
- Click "Add Course(s)"

#### 6. Select start date and review course selections:

- Select start date
- Review list of courses for both semesters

#### 7. Sign Media & Directory Release:

- To opt in, sign and click "Save & Continue"
- To opt out, click appropriate boxes

#### 8. Review parent commitment statements:

• Check the "I Agree" box

#### 9. Follow the prompts by selecting:

• How you heard about us and reasons for taking these classes

# 10. Verify course selections:

- Review course selections
- To sign up for more, click "Add Additional Course(s)" and follow the same process

#### 11. Provide parent/guardian and student details:

- Complete all the fields under Parent/Guardian Details and Student Details
- Select the appropriate boxes under Race and Ethnicity (Required by the Florida Department of Education)

#### 12. Confirm entered data:

• Review parent/guardian and student information

#### 13. Submit your registration:

- Review course selections
- Click "Submit Registration"

#### 14. Add another student (if applicable):

• If you need to register another student, click "Sign Up Another Student" and follow the same process

#### 15. Complete your registration:

To finalize registration, Florida Residency must be verified and your child's courses must be approved

• Click "Login to FLVS" and follow the steps listed in the email *(Email sent to parent/guardian email address input during registration)*

Florida residency (homeschool and private school only):

• Upload proof of residency document (list of approved documents will be provided

## Course Approval:

- » Home Education: Please contact your District Home Education Office to submit your notice of intent to homeschool.
- » Public, Private, or Charter School: Please contact your school for approval.

#### Thank you for enrolling with FLVS Flex Elementary.

If you have questions or need assistance, please visit flys.net/contact or call 407.513.3604.

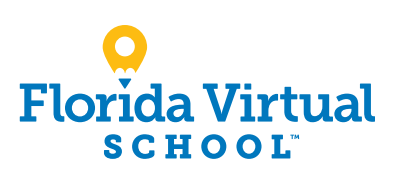

flvs.net | 800-374-1430